## Register for SmartSA Insights

SmartSA Insights is an app that allows you to monitor your solar export and consumption as well as the energy you consume from the grid.

When your solar installation was completed and closed out you would have received an email inviting you to register for SmartSA Insights.

1. If you have received an invitation to register, click the "Register" button in the email and skip to step 3

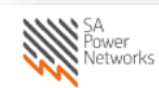

Embedded Generation

Dear Joe Bloggs,

Your embedded generation installation at 1 Test Street, TESTVILLE SA 5123 has now been completed and registered with SA Power Networks.

We welcome the growth of solar in South Australia and are pleased you have opted to take advantage of the Flexible Export option.

As a courtesy we provide an app, SmartSA Insights, to our Flexible Export customers. This provides insights into your solar generation, performance, and usage. It also allows you to monitor whether your system is connected to the internet. If you stay opted in, you will also receive email alerts when your system is disconnected from the internet.

It's important to keep your systems connected online to maximise your solar export. Without internet connectivity, your solar export will automatically reduce to 1.5kW per phase.

To start monitoring your usage data, please register for SmartSA:

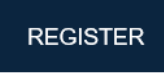

2. If you have not received an invitation to register, use the "register" option on the login screen to create an account.

> Use this URL **SmartSA** [Insights](https://generation.sapowernetworks.com.au/sites#SmartSA-display&/Insights)

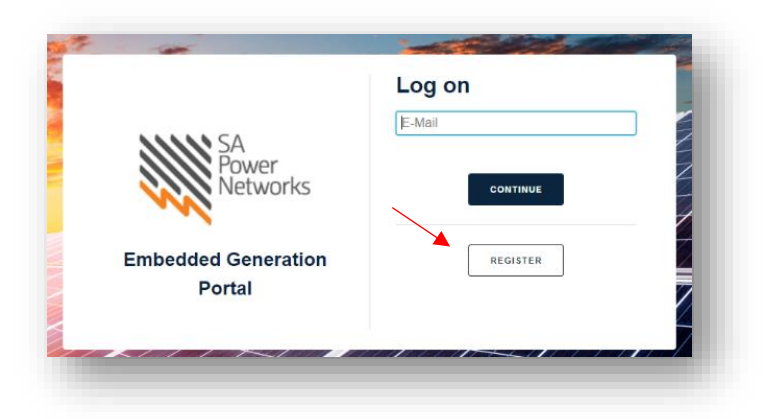

- 3. Enter your details. All fields are mandatory
- 4. Set a password
- 5. Click "Register"

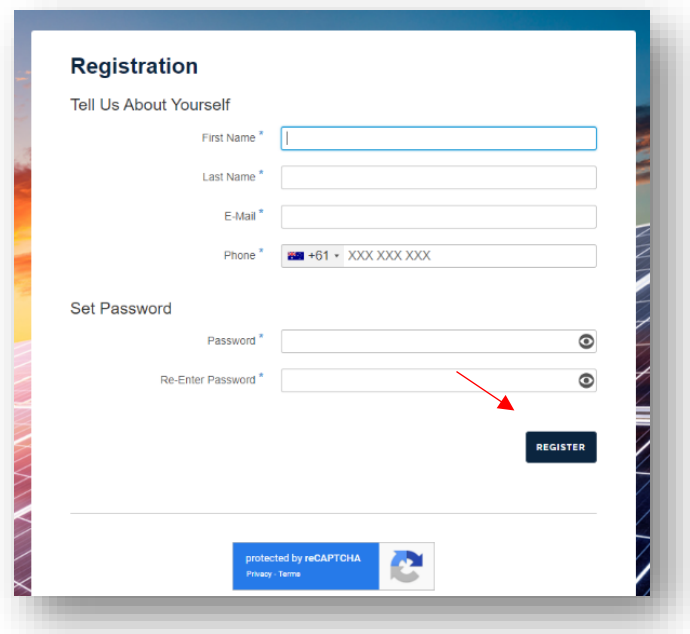

6. Verify that you are not a robot

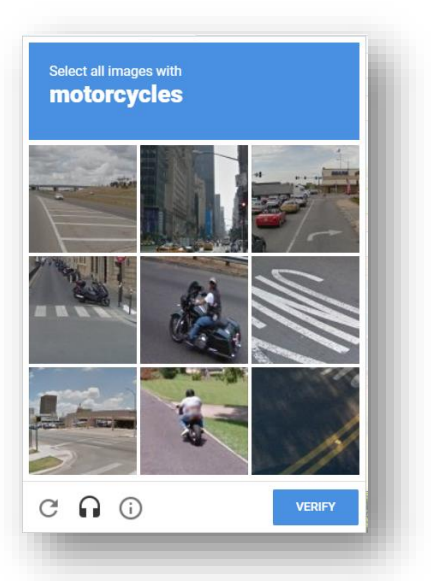

7. You will receive an email, with a link to verify your account

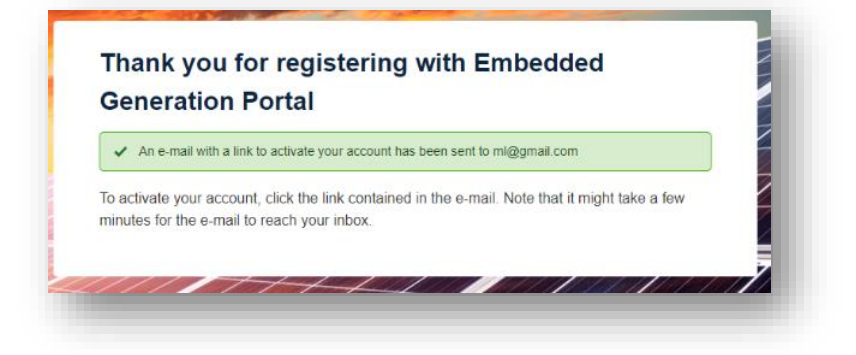

8. The home page is displayed.

Refer to other guides [here](https://www.sapowernetworks.com.au/connections/connect-solar-and-ev-chargers/embedded-generation-training/) to find out how to add your property so you can monitor it.

You can also monitor a property on behalf of someone else by requesting access through the system

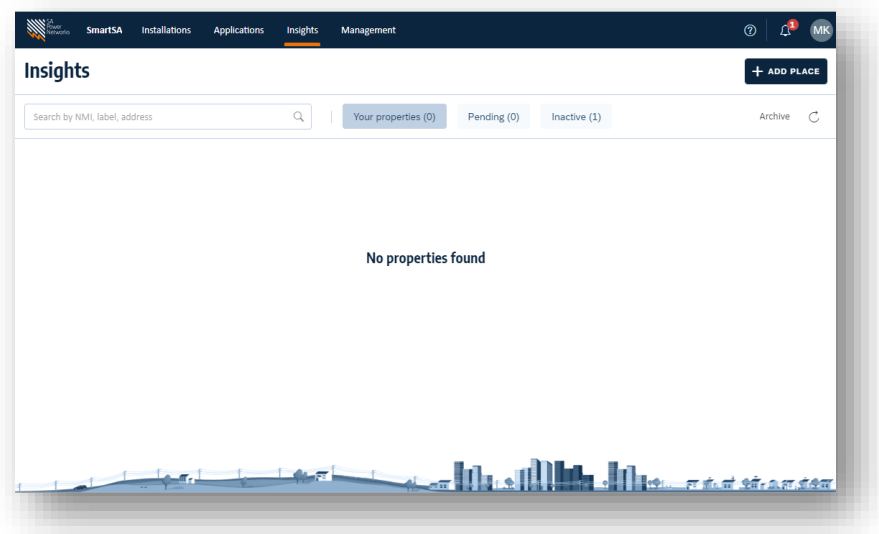

9. If you need any assistance, please contact [newenergyservices@sapowernetworks.com.au](mailto:newenergyservices@sapowernetworks.com.au)